## CN900 update instructions-It can update in internet

NO. 1: First keep CN900 in power and connect with computer by USB wire.

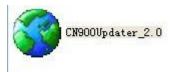

No 2: Open CN900 software and click

After then click Connect

| ©CN900 Firmware Updader - IJECU<br>TJECU® |          |                      |
|-------------------------------------------|----------|----------------------|
|                                           |          | Connect              |
|                                           |          | Update<br>V Fast     |
|                                           |          |                      |
|                                           | 15:23:47 | Software version 2.1 |

## NO 3: Click Update

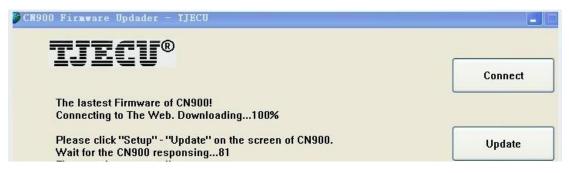

No.4: after you see computer screen appear those words inside the red line circle. Then Please click CN900 Setup menu and click update button .After click the Update button then CN900 will updating The lastest Firmware of CN900! Connecting to The Web. Downloading...100%

Please click "Setup" - "Update" on the screen of CN900. Wait for the CN900 responsing...99

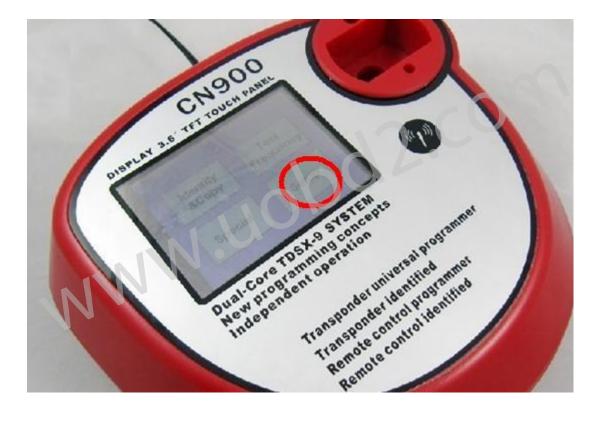

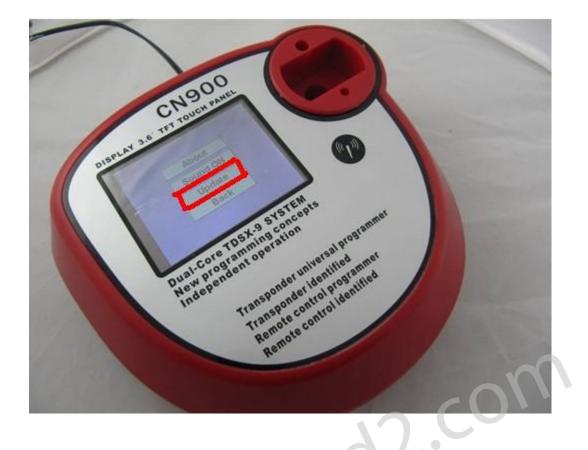

No .5: During CN900 updating the computer and CN900's screen will showing following photos:

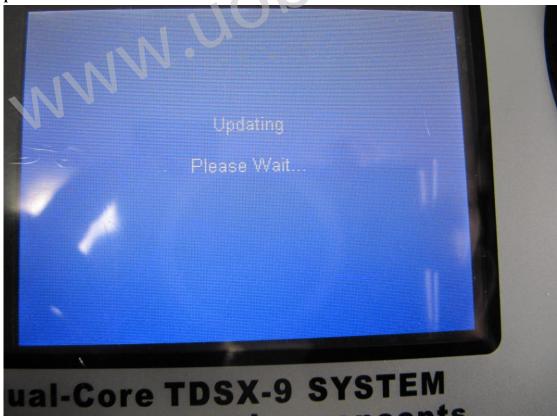

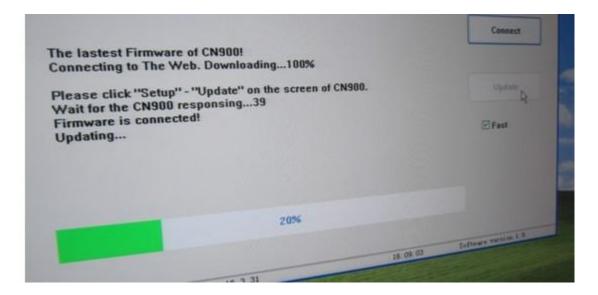

| ©CN900 Firmware Updader - TJECU                                                                                    |          |                      |
|----------------------------------------------------------------------------------------------------|----------|----------------------|
| TJECU®                                                                                                    |          | Connect              |
| The lastest Firmware of CN900!<br>Connecting to The Web. Downloading100%                                           |          |                      |
| Please click "Setup" - "Update" on the screen of CN90<br>Wait for the CN900 responsing81<br>Firmware is connected! | Update   |                      |
| Updating<br>Update successfully!<br>Reboot CN900<br>CN900 reboots successfully!                                    |          | ✓ Fast               |
|                                                                                                    |          |                      |
| ardware is Connected ! Version: 1,17,3,31                                                                          | 12:43:32 | Software version 2.1 |

NO.6: Press CN900 Setup button and press about button then can check CN900 version. Before Update the version as follow:

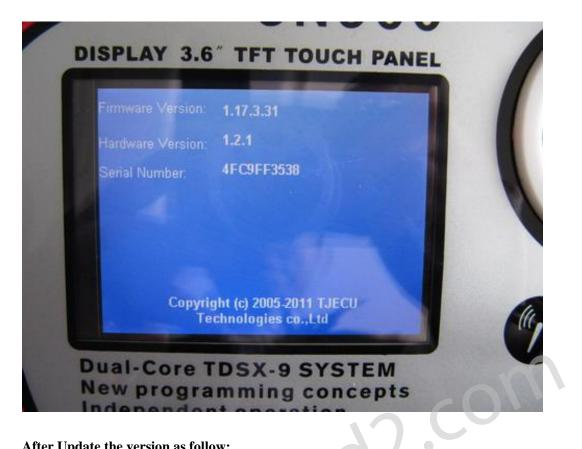

After Update the version as follow:

|     | CN900                                                 |
|-----|-------------------------------------------------------|
|     | DISPLAY 3.6" TFT TOUCH PANEL                          |
| VN. | Firmware Version: 1.19.3.31                           |
|     | Hardware Version: 1.2.1                               |
|     | Serial Number: 4FC9FF3538                             |
|     | Copyright (c) 2005-2011 TJECU<br>Technologies co.,Ltd |

No 7.. After update successful then under Special menu will become 3 submenu。 Showing as

## follow: Refere undate the Su

Before update the Special menu :

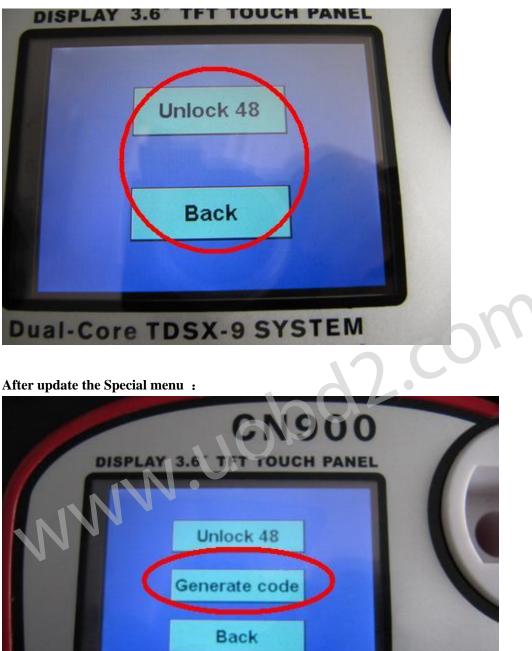

No.8: Do not put any chip in CN900 testing hole then Click Generate code will show you following information:

Dual-Core TDSX-9 SYSTEM New programming concepts

Independent operation

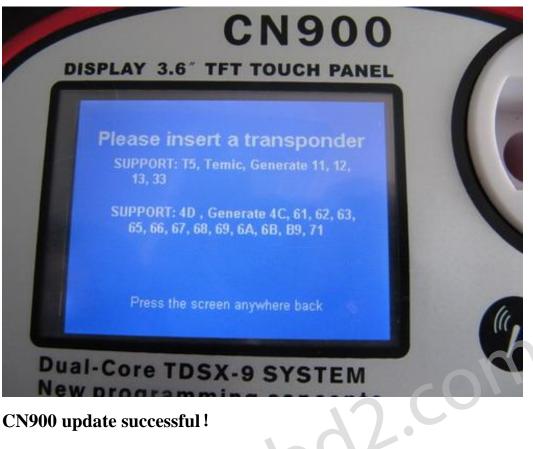

## CN900 update successful !